# **Closed surface of torus**

### **Замкнутая торовая поверхность**

The most significant test - construction of a surface on the points of a quadratic surface. Наиболее показательный тест - построение поверхности на точках квадратичной поверхности.

Select from the list Samples sample "Base 3D Mesh on Torus". In the sample are given characteristics as closed by u, and by v. Press the [Prepare Surf] and then [Create]. Выберите в списке Samples пример образец "Base 3D Mesh on Torus".

В образце заданы признаки замкнутости как по u, так и по v. Нажмите кнопки [Prepare  $\frac{\text{Surf}}{\text{S} \text{Unf} \times \text{S} \times \text{Mod} \text{B}}$   $\text{C} \text{read} \text{C}$ 

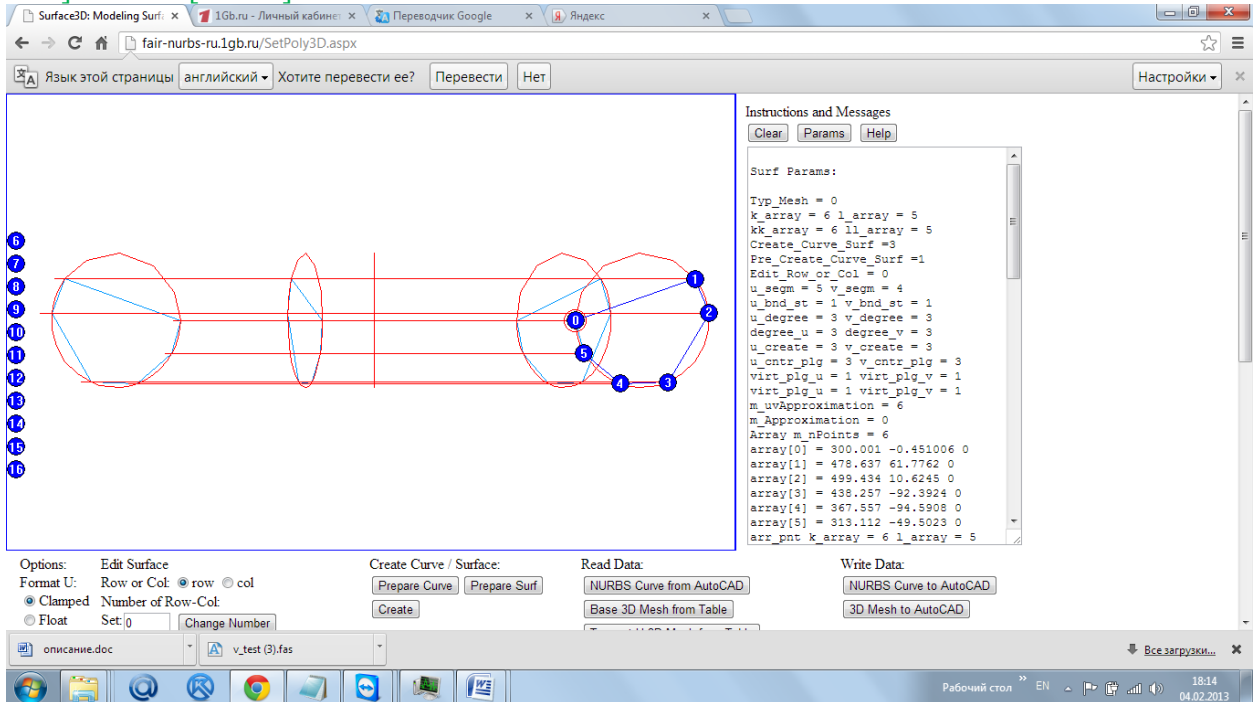

We construct a cubic NURBzS surface.

Set projection XZ (area Projection, turn on the switch (\*) XZ).

Построится кубическая NURBzS поверхность.

Установите проекцию XZ ( область Projection, включите переключатель (\*)XZ).

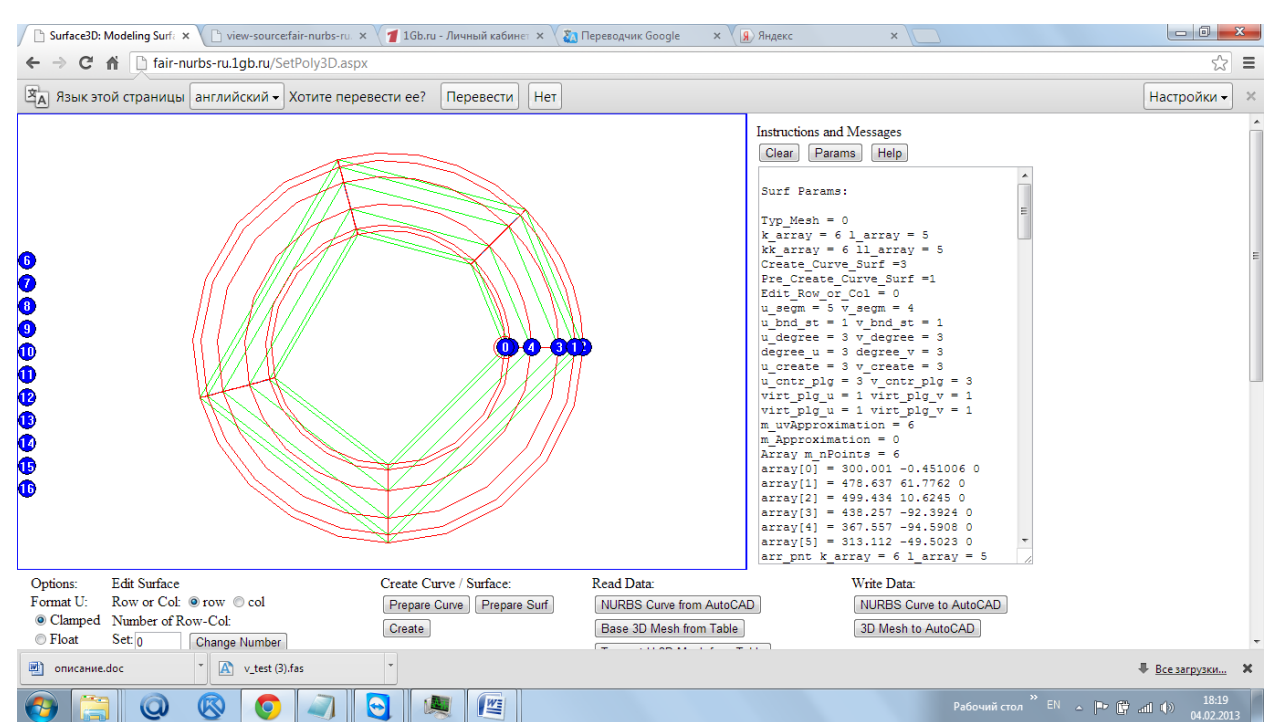

Repeat the construction on this projection. With the new values of the interpolation steps Step U: [0.1] and Step V: [0.1].

Повторите построение на этой проекции. С новыми значениями шагов интерполирования Step U:[0.1] и Step V:[0.1].

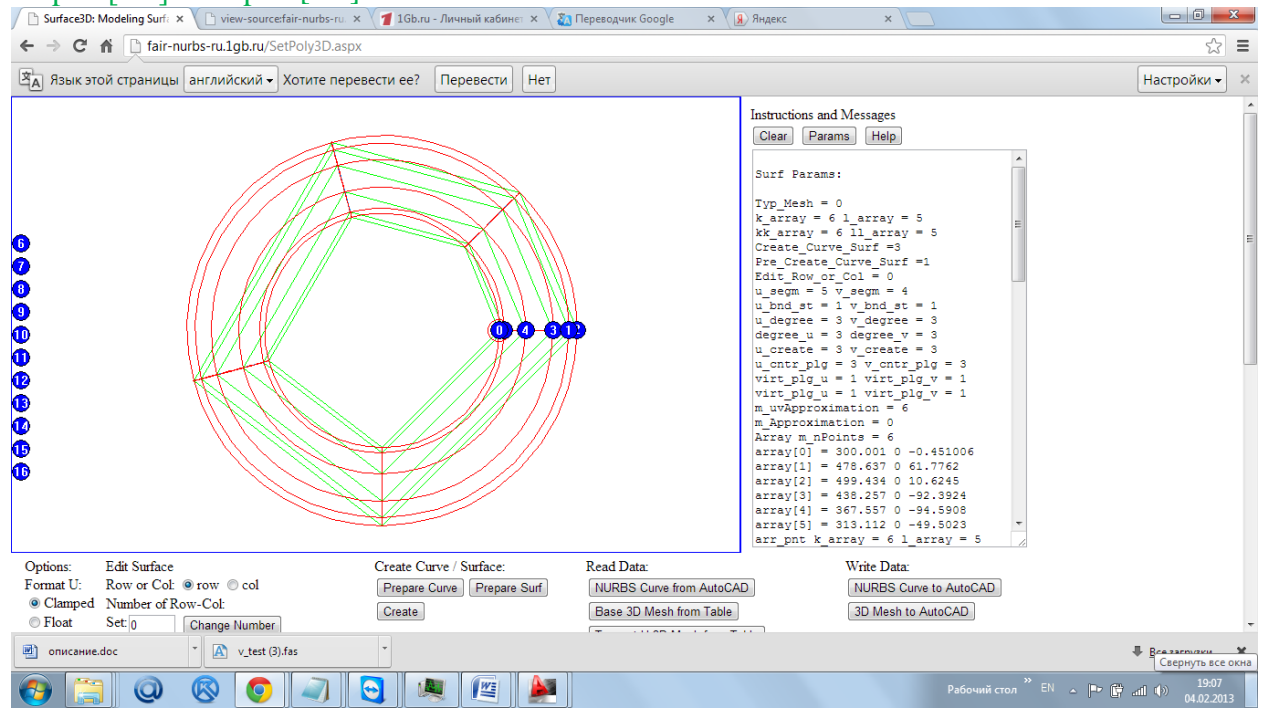

# **Transferring of the network of the interpolated points to AutoCAD Перенос сети интерполированных точек в AutoCAD**

Click [Interpolated Surf to DXF] for downloading the DXF-file "DXF\_Int.dxf" - the network of the interpolated points. Open and read inAutoCAD DXF-file "DXF\_Int.dxf" from the Downloads.

Нажмите кнопку [Interpolated Surf to DXF] для скачивания DXF-файла "DXF\_IntF.dxf" сети интерполированных точек. Откройте AutoCAD и считайте DXF-файл из папки Downloads.

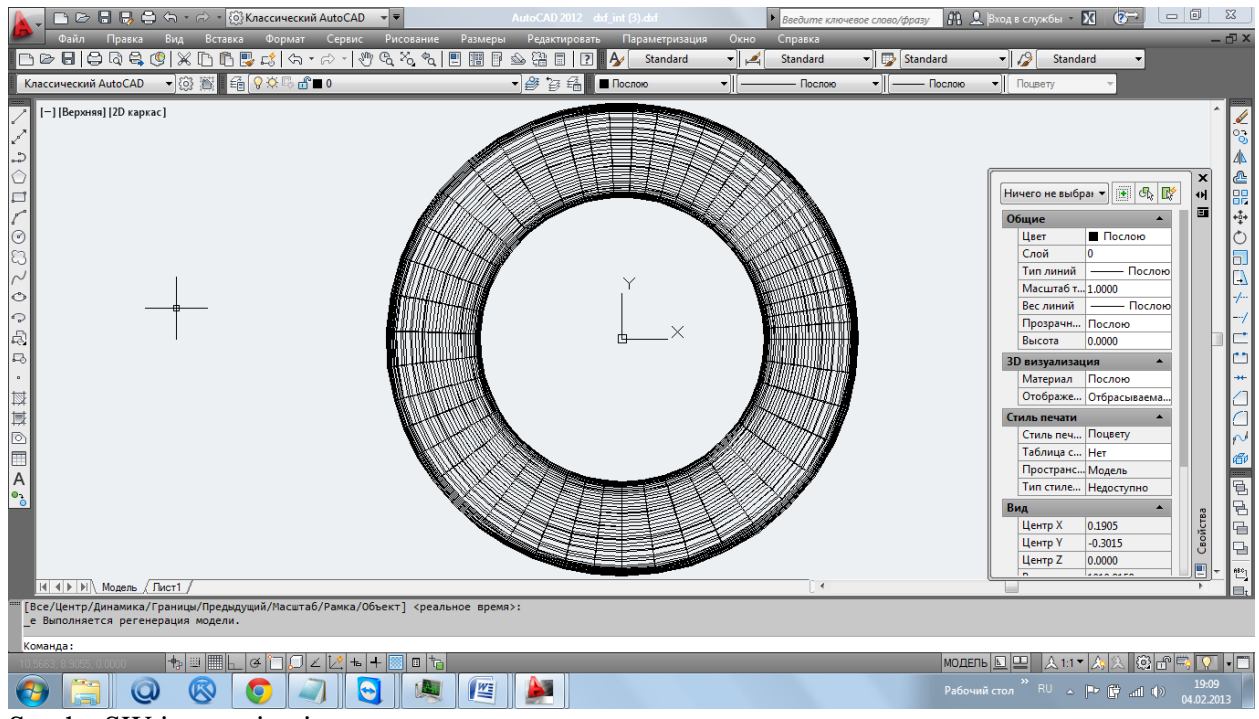

#### Set the SW isometric view.

Установите вид ЮВ изометрии.

#### **Comparison with torus surface - primitive AutoCAD**

#### **Сравнение с торовой поверхностью – примитивом AutoCAD**

Draw in AutoCAD primitive torus with parameters: center  $(0,0,0)$ , a large radius of 400, small radius 100, color - red.

Нарисуйте в AutoCAD примитив Тор с параметрами центр (0,0,0), большой радиус 400, малый радиус 100, цвет – красный.

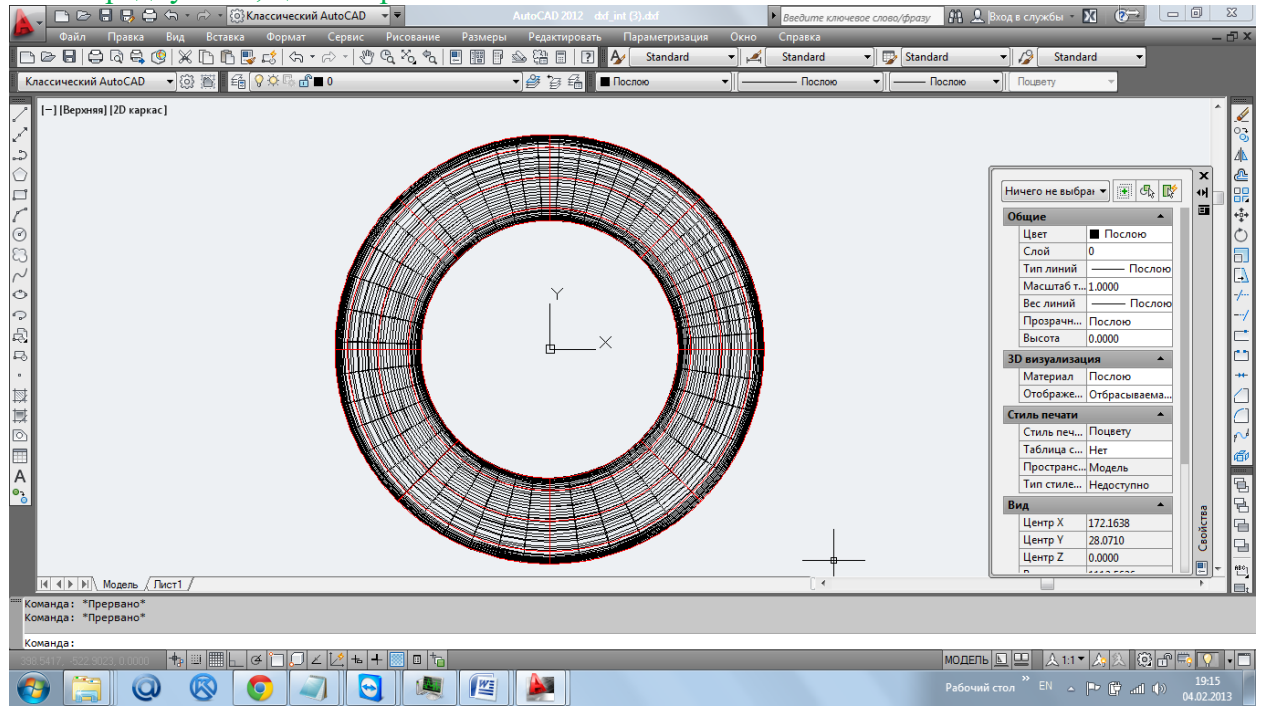

Visually, there is a complete coincidence of primitives. Визуально наблюдается полное совпадение примитивов.

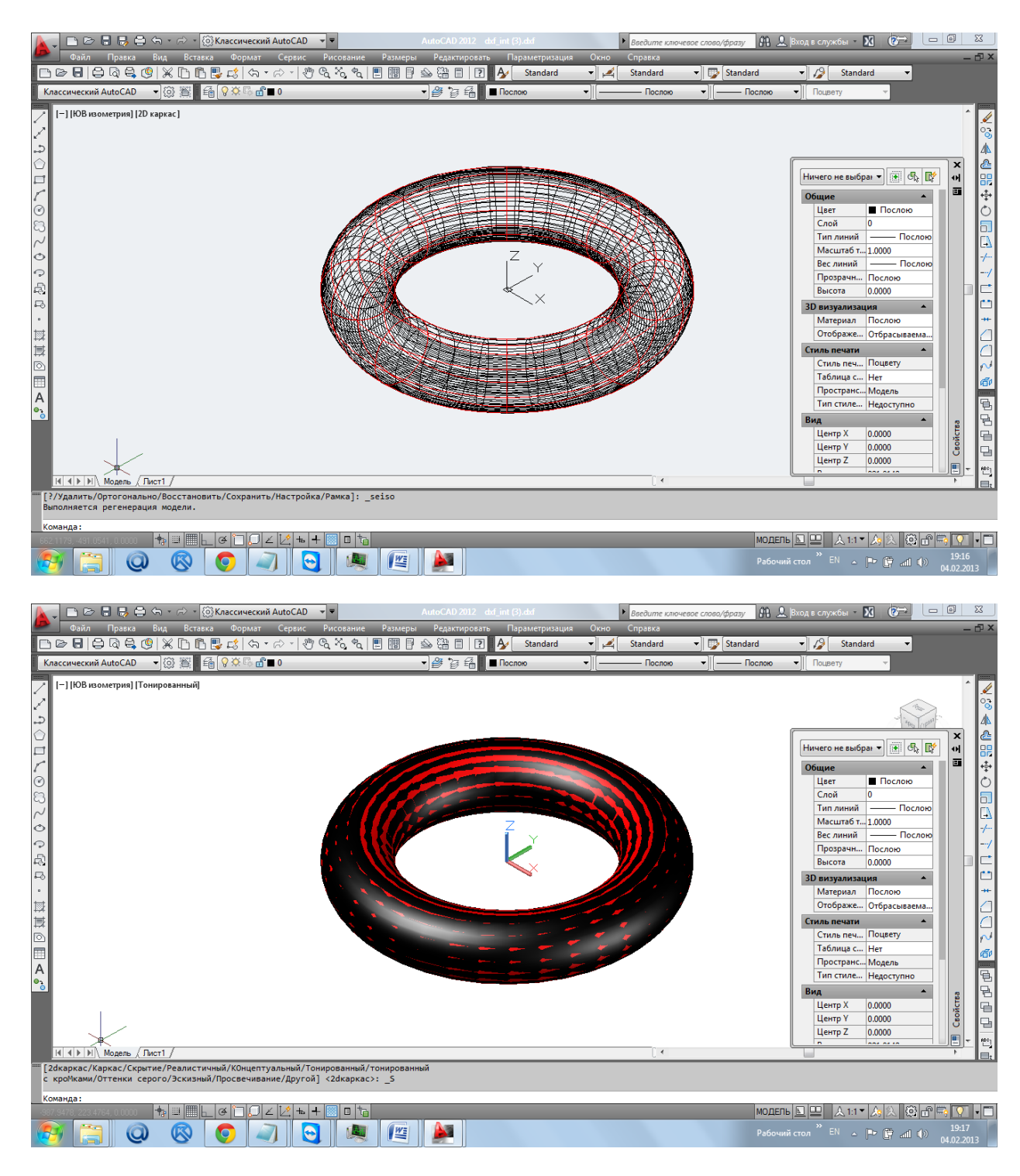

The high quality of the approximation on the a network of points with affine similar rows and columns.

Обеспечивается высокое качество аппроксимации на сети точек с аффинно подобными строками и столбцами.

## **Approximation of a network of points by b-spline surface of degree (8,8) Аппроксимация сети точек b-сплайновой поверхностью степеней (8,8)**

Return to the web-app. Set the in the field Surf Approximaton method for approximating bspline surfaces (\*) by NURBS. Set the degree of b-spline surfaces (8,8).

Вернитесь в web-приложение. Установите в области Surf Approximaton способ аппроксимации b-сплайновой поверхностью (\*)by NURBS. Установите степени bсплайновой поверхности (8,8).

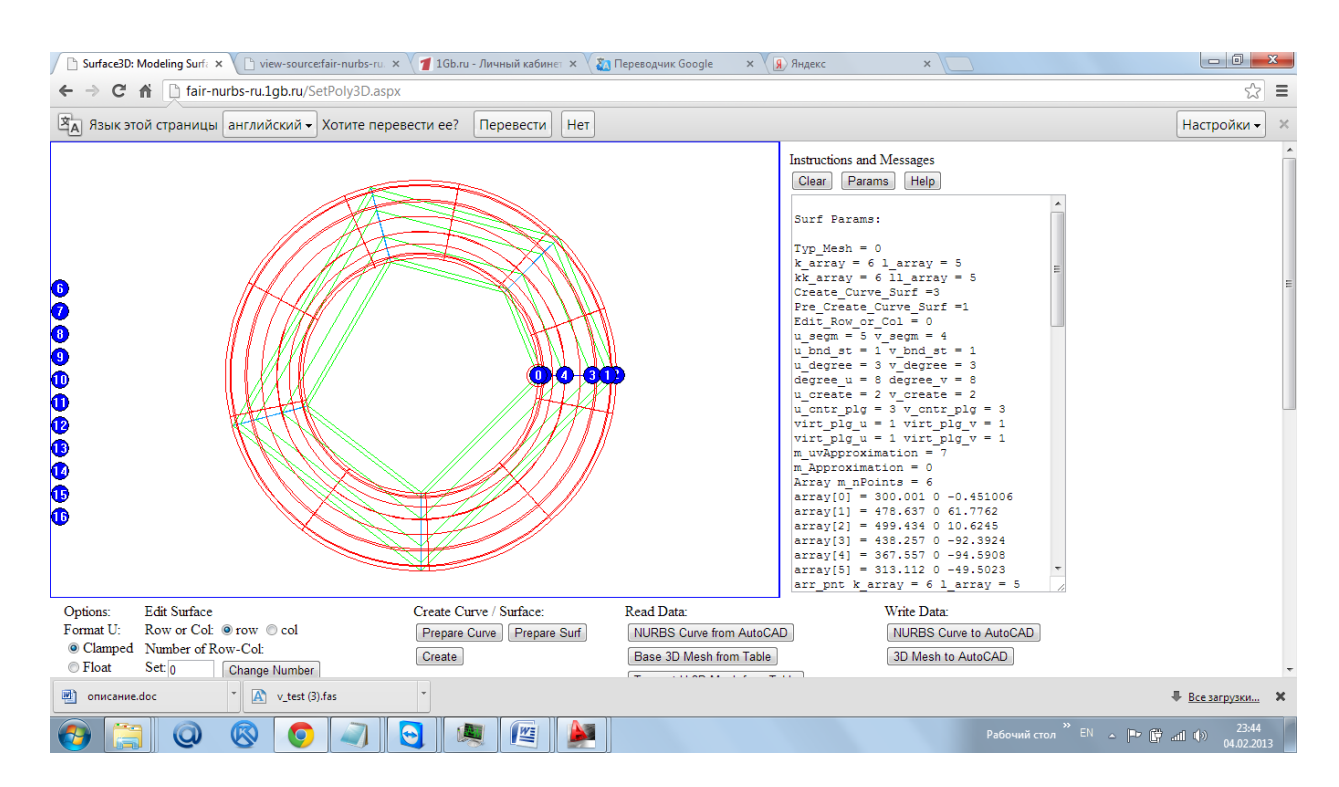

Считаем DXF-файл - сеть интерполированных точек в AutoCAD.

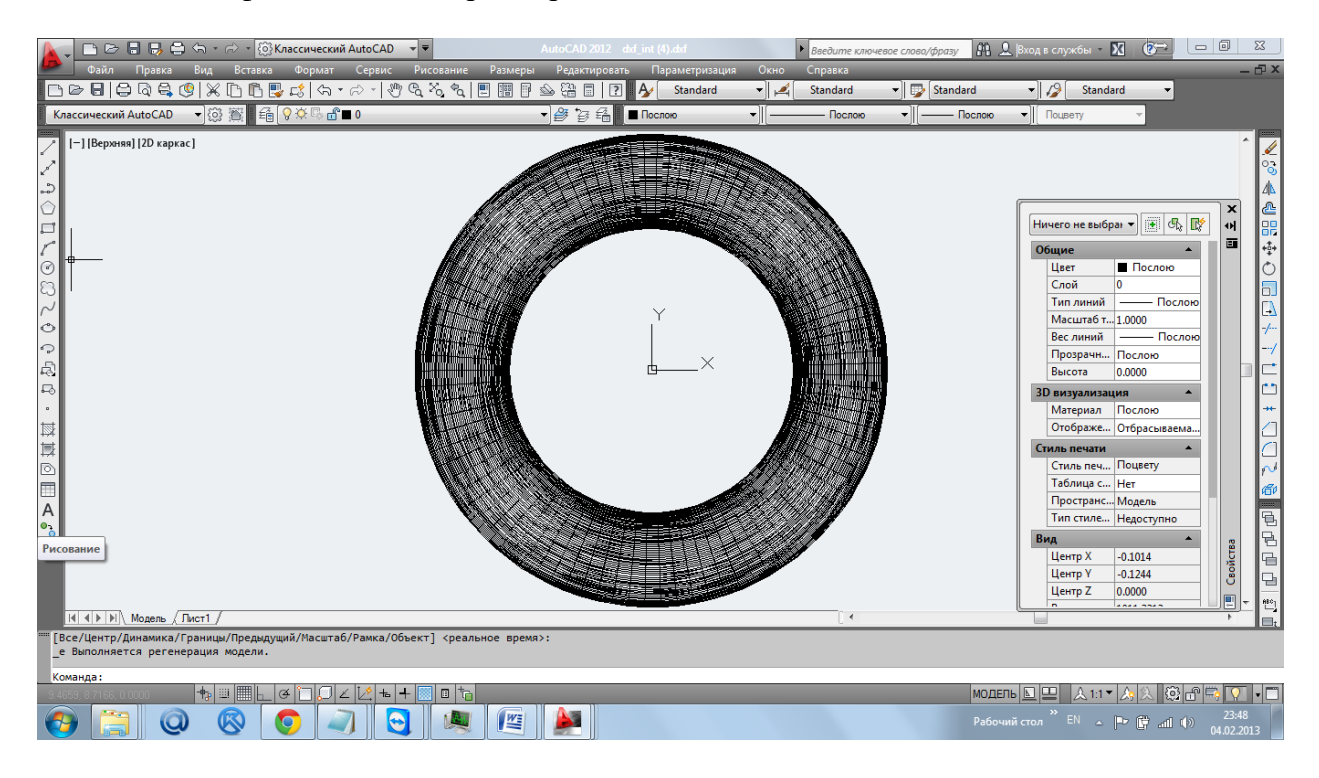

Compare with primitive torus AutoCAD Сравните с примитивом Тор AutoCAD

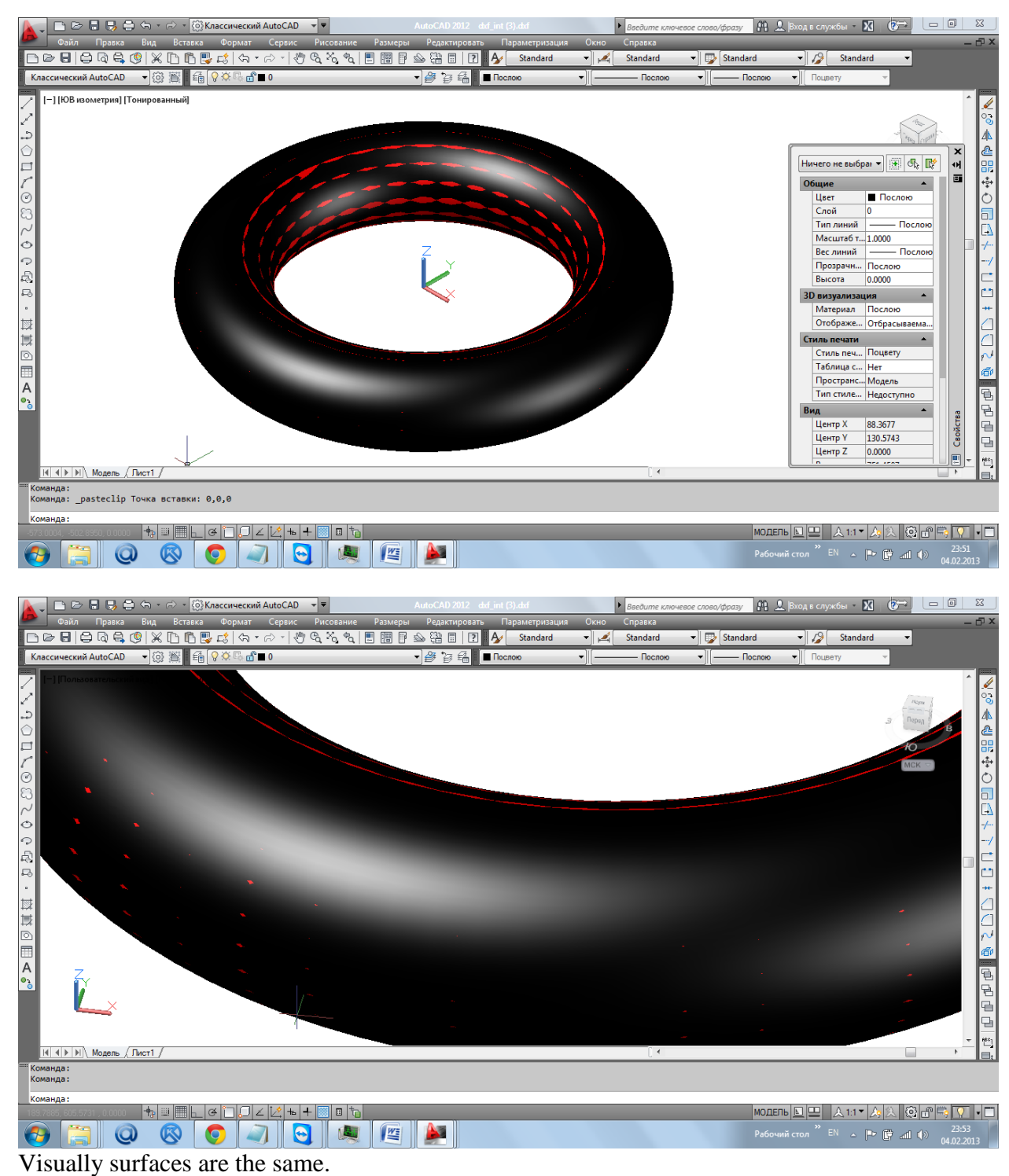

Визуально поверхности совпадают.

## **Editing the b-spline surface of degree (8,8) in AutoCAD Редактирование b-сплайновой поверхности степеней (8,8) в AutoCAD**

Return to the web-app. Convert GD form the base network (3D Mesh) sequentially to v-network  $(V 3D Mesh)$  ([to V 3D Mesh] + [Create]). Возвратитесь в web-приложение. Конвертируйте ГО вида опорной сети (3D Mesh) последовательно в v-сеть (V 3D Mesh) ([to V 3D Mesh] + [Create]) .

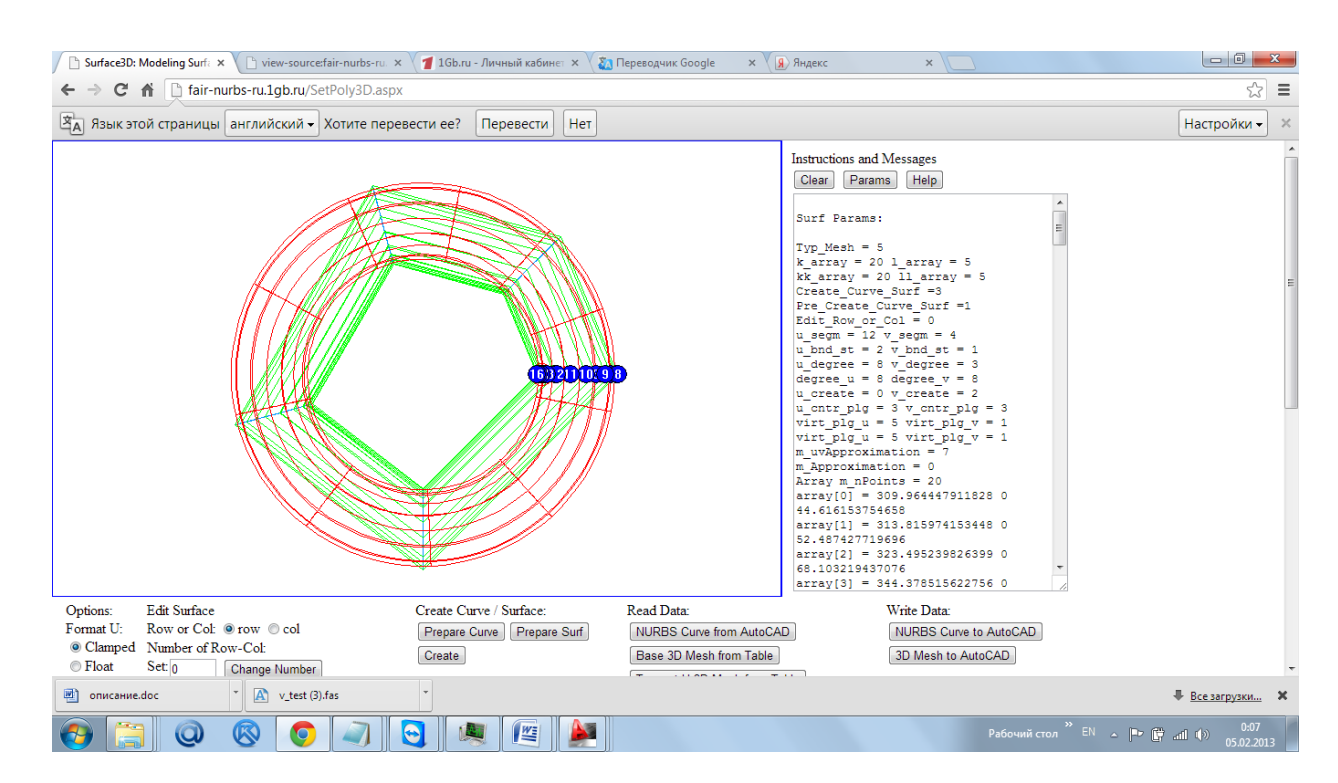

#### and then to s-network (S 3D Mesh) ([to S 3D Mesh] + [Create]). и затем в s-сеть (S 3D Mesh) ( $[$ to S 3D Mesh $] +$ [Create]).

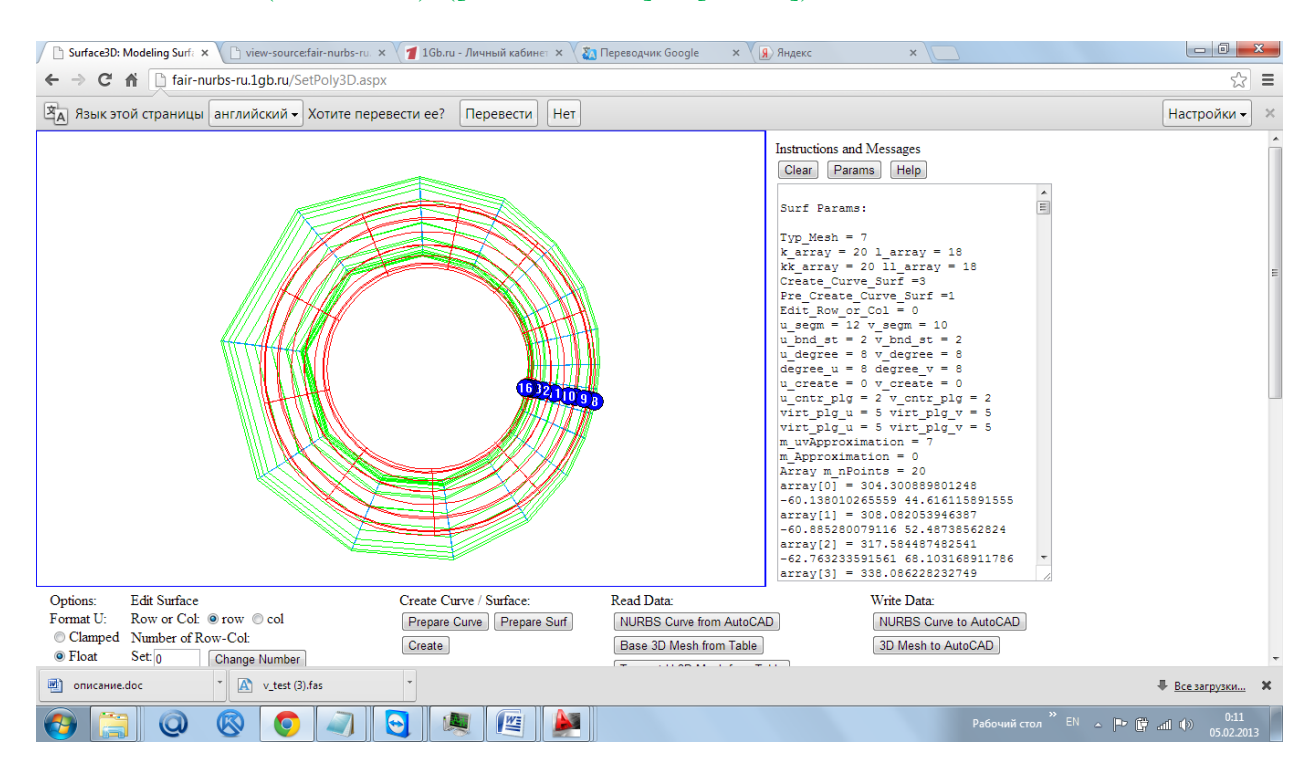

Set the GD to the float format (set options Format U  $(*)$  Float, Format V  $(*)$  Float Format / Extract S 3D Mesh] + [Create] Переведите GD в плавающий формат (установим опции Format U (\*)Float, Format V (\*)Float > [Format/Extract S 3D Mesh] + [Create]

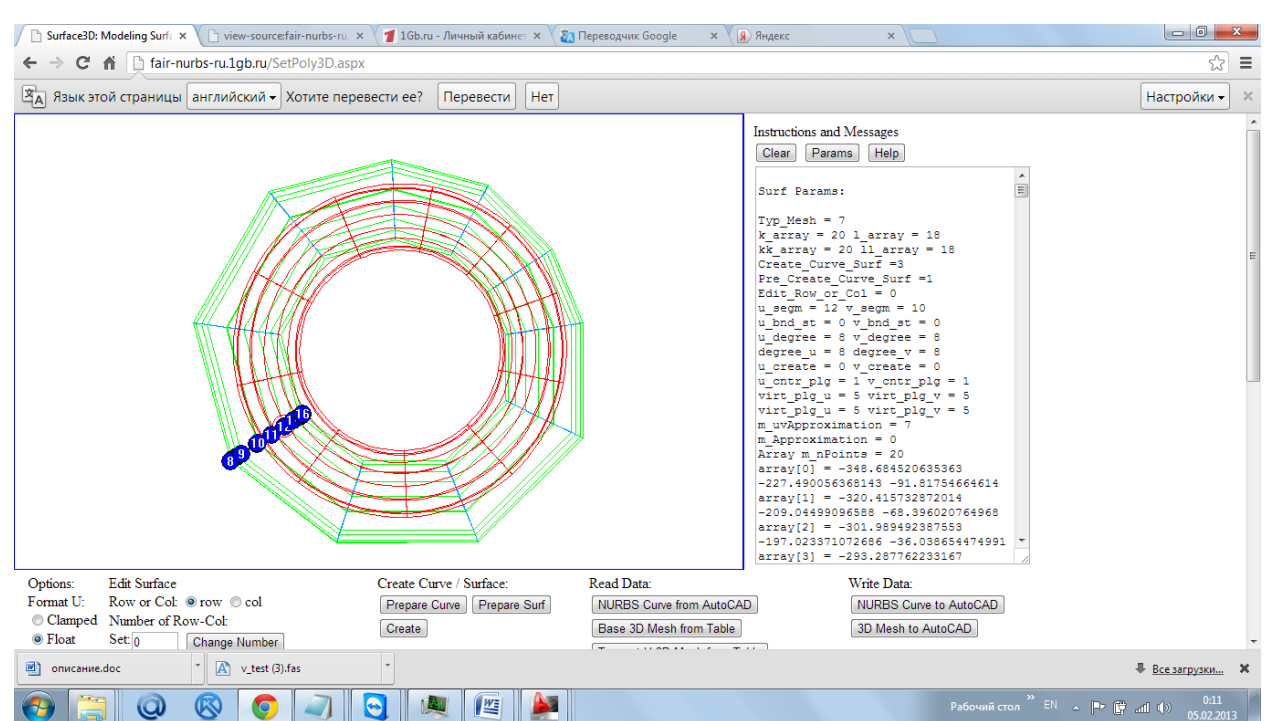

Transfer the s-polyhedron with parameters of a b-spline surface to AutoCAD ([3D Mesh to AutoCAD]. Highlight text in I  $&$  M and copy the memory buffer.

Перенесите s-многогранник с параметрами b-сплайновой поверхности в AutoCAD ([3D Mesh to AutoCAD]. Выделите текст в I&M и скопируйте в буфер памяти.

First download the utility v-web.fas.

Предварительно загрузите утилиту v-web.fas.

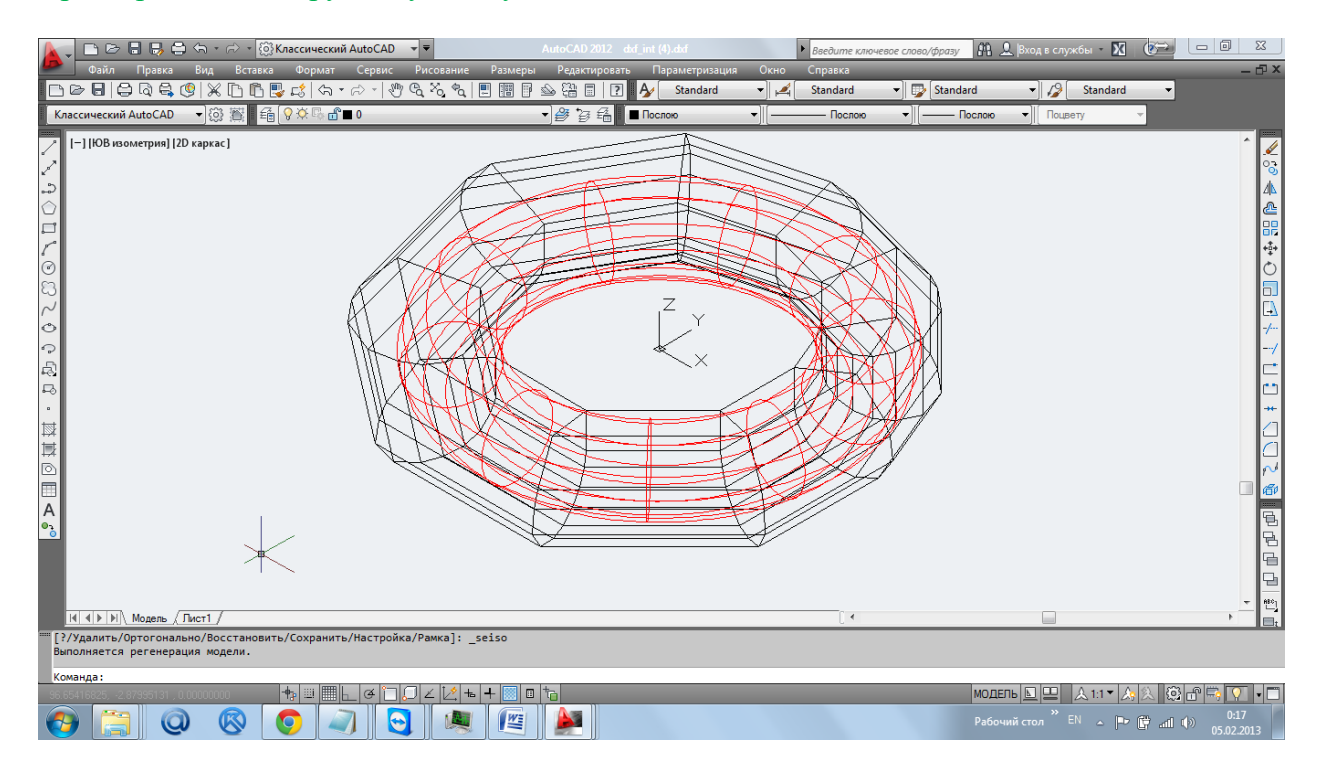

You can edit the s-polyhedron b-spline surface as a polygonal network and display the changed network of coordinate lines by command V\_MSHNRB.

Можно редактировать s-многогранник b-сплайновой поверхности как полигональную сеть и отображать измененную сеть координатных линий командой V\_MSHNRB.

Network of b-spline curves can be used to construct surface by AutoCAD state command Loft. Сеть b-сплайновых кривых можно использовать для построения поверхности штатной командой Loft.

## **Comparison with the standard AutoCAD commands of creating surface on a good network of points.**

**Сравнение со штатными командами AutoCAD построения поверхности на хорошей сети точек.**

Repeat the example in the web-application. Build the surface on the base network. Повторите выполнение примера в web-приложении. Постройте поверхность на опорной

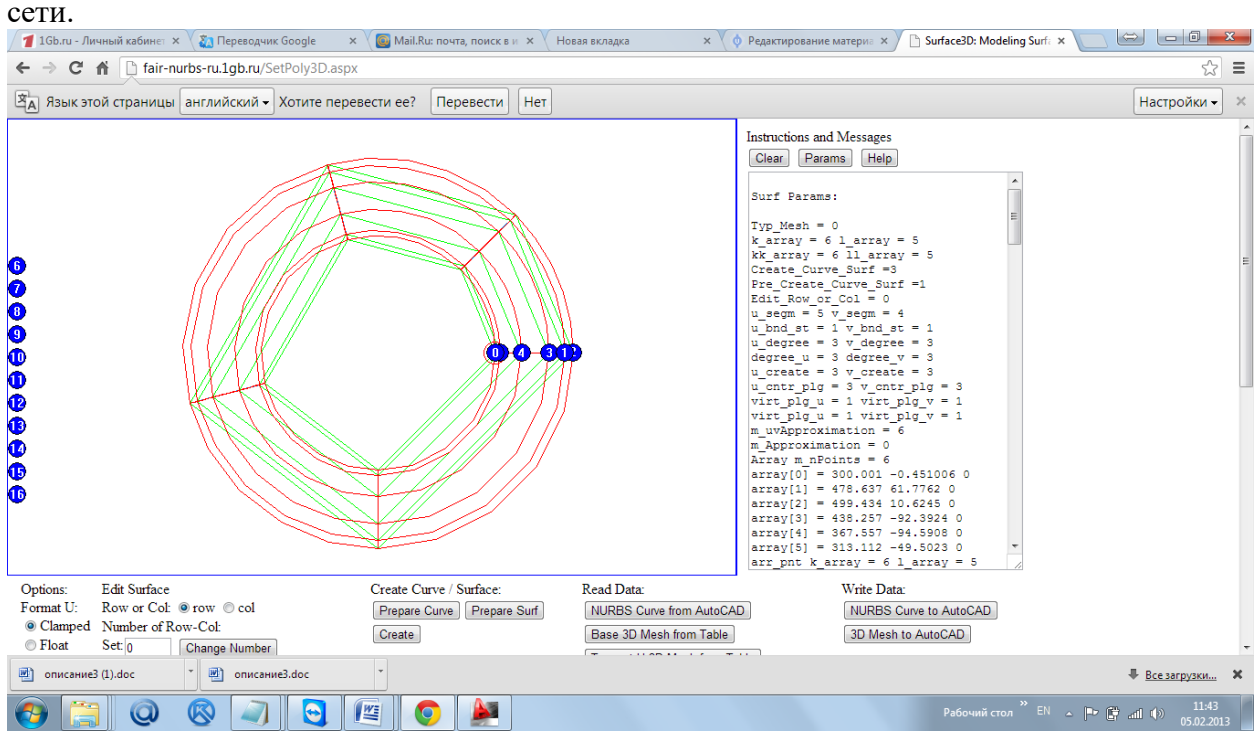

Export the base network to AutoCAD (button [3D Mesh to AutoCAD]). Экспортируйте опорную сеть в AutoCAD (кнопка [3D Mesh to AutoCAD]).

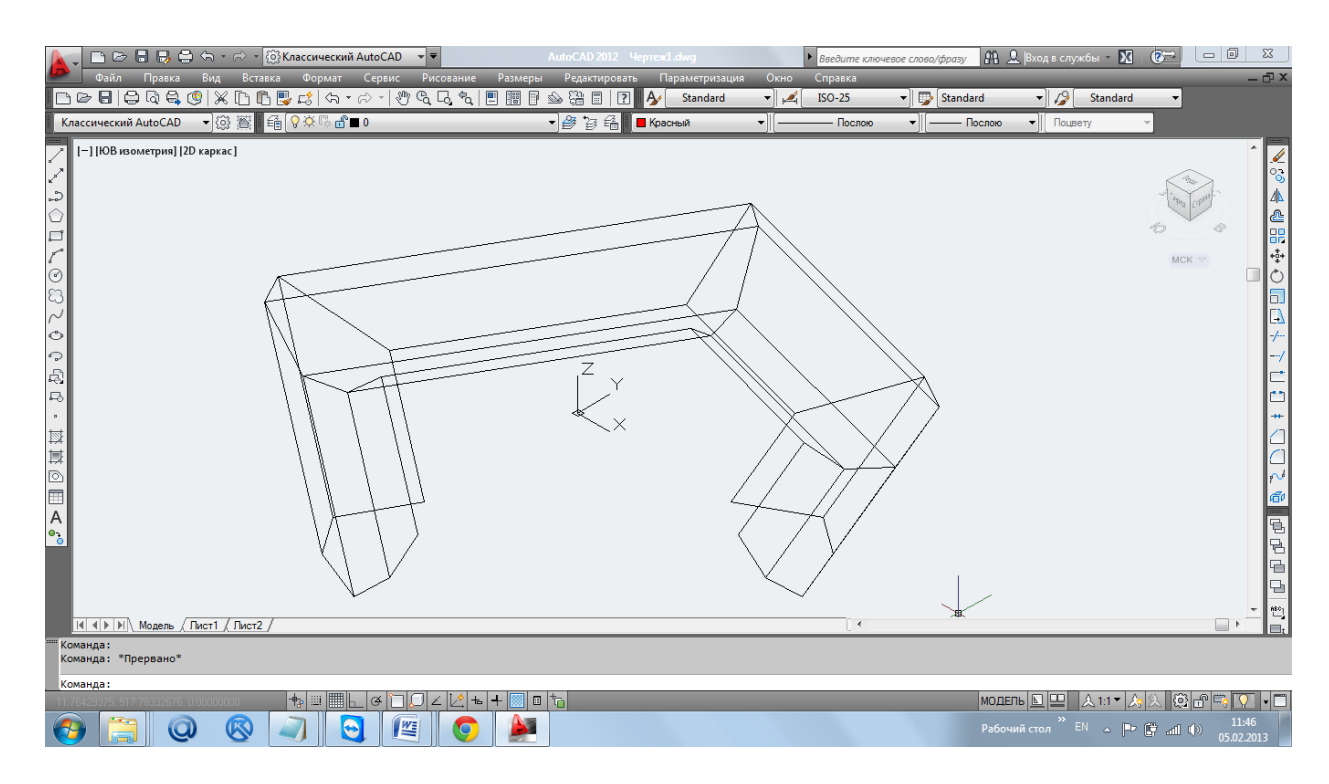

Close the polygonal mesh in rows and columns. Замкните полигональную сеть по строкам и столбцам.

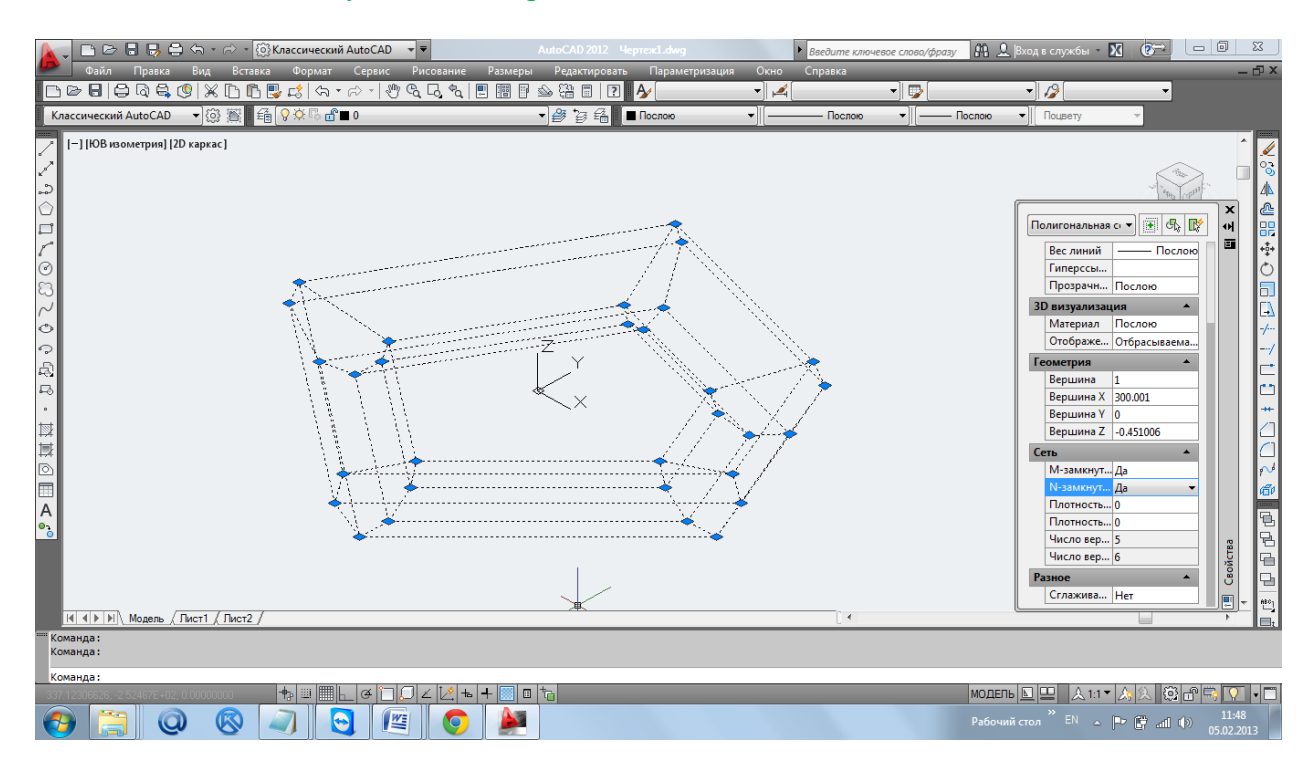

Try to build surface on this polygonal network by regular commands AutoCAD. Попробуйте построить на данной полигональной сети штатными командами AutoCAD поверхность.

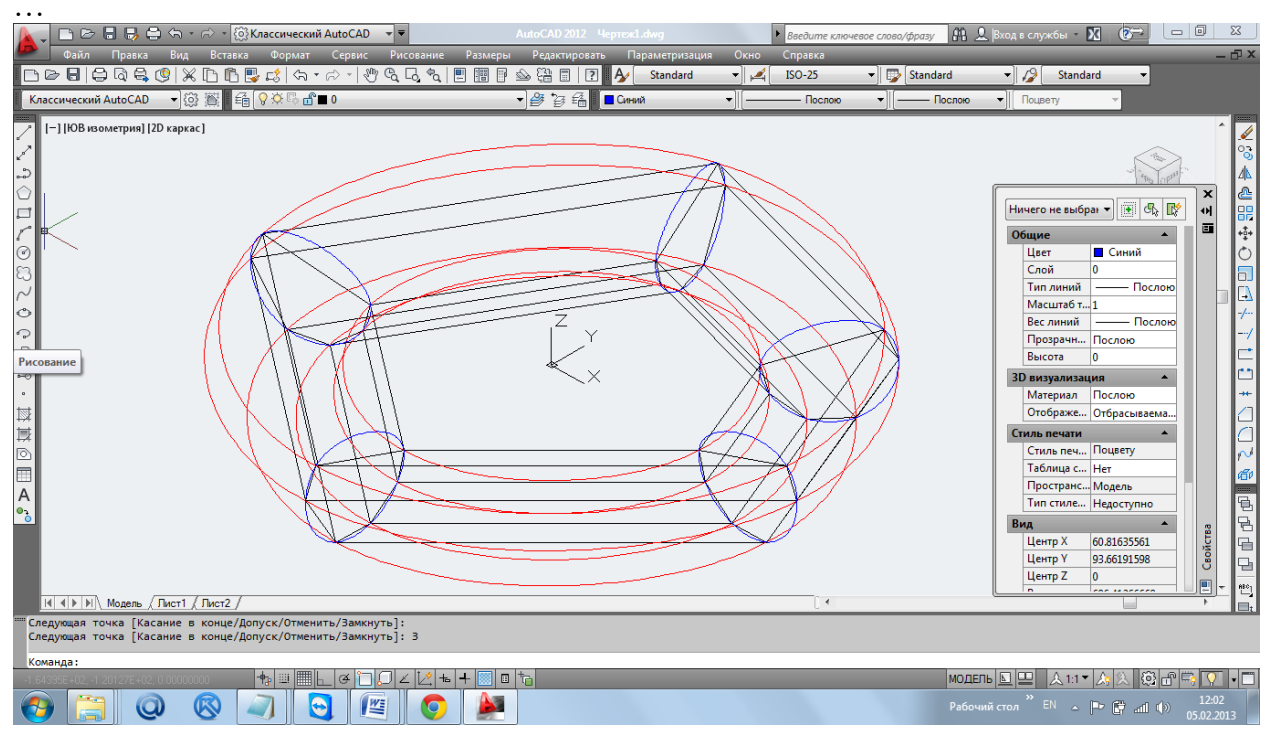

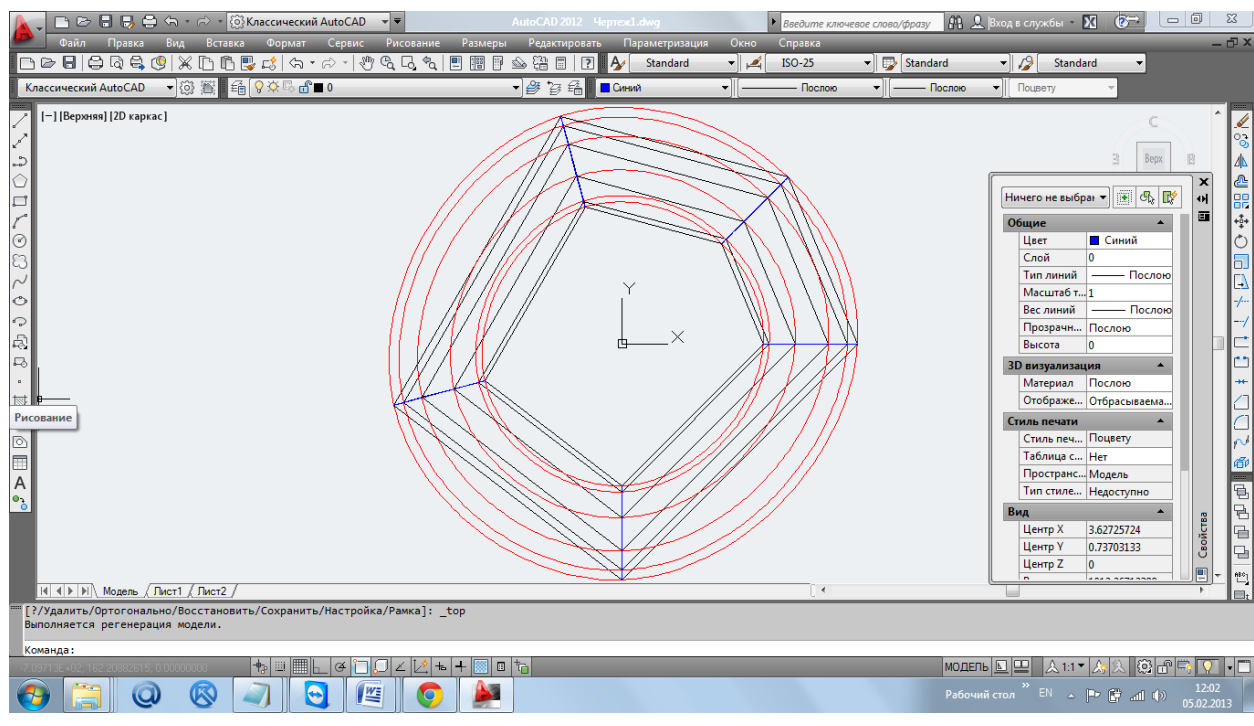

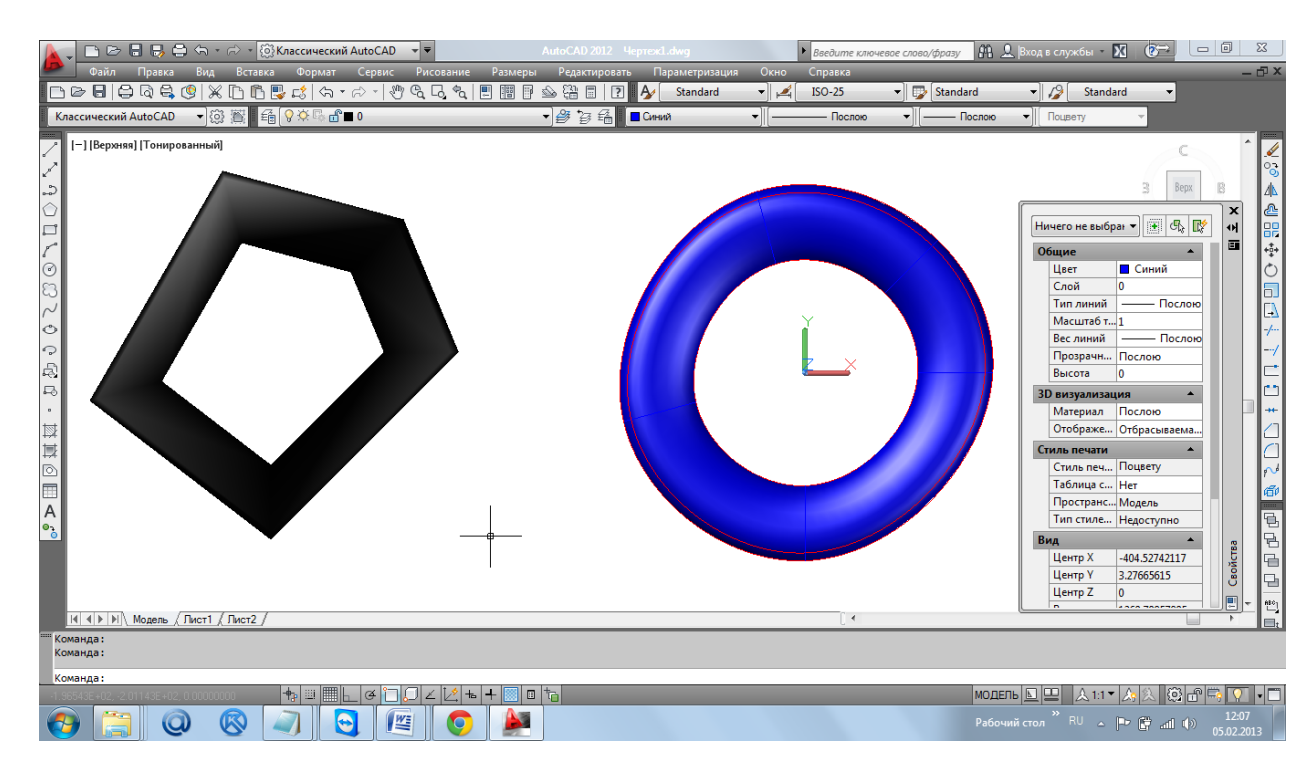

# Draw primitive - Torus. Нарисуйте примитив - тор.

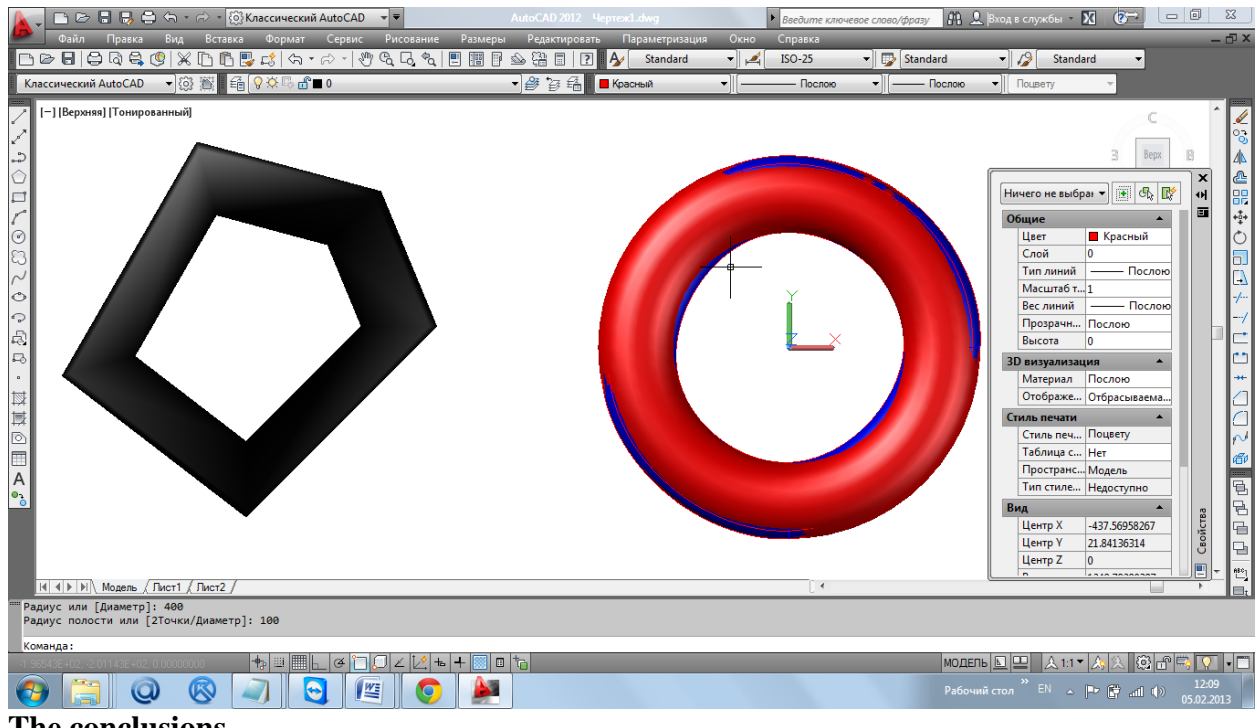

The conclusions

1) NURBzS surface constructed on the points of a quadratic surface geometrically precise approximates the quadratic surface;

2) b-spline surfaces of high degree constructed on the points of a quadratic surface with high precision approximates the quadratic surface;

3) The standard functions of AutoCAD for creating of spline curves and Loft surface on such rare grid points can not give such high accuracy of the approximation of quadratic surface.

### **Выводы**

Выводы:

1) NURBzS поверхность, построенная на точках квадратичной поверхности геометрически точно аппроксимирует квадратичную поверхность;

2) b-сплайновая поверхность высоких степеней, построенная на точках квадратичной поверхности с высочайшей точностью аппроксимирует квадратичную поверхность; 3) Штатные функции построения сплайновых кривых и Loft-поверхности средствами

AutoCAD на такой редкой сетке точек не могут дать такую высокую точность аппроксимации квадратичной поверхности.